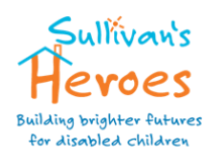

# **JustGiving**

**It's quick and easy to set up a Fundraising Page for Sullivan's Heroes, to start raising funds online. Just follow the simple steps below to create your page.**

- 1. Visit: **<http://www.justgiving.com/sullivans-heroes>** which is specific to Sullivan's Heroes and click 'Fundraise For Us'
- 2. Register your details to create a JustGiving account, or Login if you are already registered with JustGiving.
- 3. Let us know whether you're taking part in an event, celebrating an occasion, fundraising in memory or doing your own thing.
- 4. Choose your web address this is the link you'll be sharing with friends and family when asking them to donate.
- 5. Tick 'Yes' if you're running a bake sale, or selling tickets to an event, raffle or auction. Donations to your Page won't be eligible for Gift Aid. **[Find out more here.](https://help.justgiving.com/hc/en-us/articles/200669711-Using-your-Page-for-a-raffle-bake-sale-or-to-sell-tickets-)**
- 6. Select the required opt-in/out and relevant confirmation boxes.
- 7. Click 'Create your page'.
- 8. Job done! Your Fundraising Page is now set up and ready to accept donations.

# **Now you can start on the fun stuff – [personalising your page](https://help.justgiving.com/hc/en-us/articles/200669521) and sharing it [with friends and](https://help.justgiving.com/hc/en-us/sections/200212421)  [family.](https://help.justgiving.com/hc/en-us/sections/200212421)**

# **Personalising your Fundraising Page**

It's time to make sure your Fundraising Page stands out from the crowd. Think of it as your own personal fundraising blog. The more you make it your own, the more compelled people will feel to donate.

# **How to personalise your Page**

- 1. Visit your Fundraising Page (www.justgiving.com/...), click 'Log in' in the top right and enter your log in details.
- 2. Select to Edit your page
- 3. Scroll down to the 'Edit and personalise your page' section
- 4. Edit your title, target, summary and story

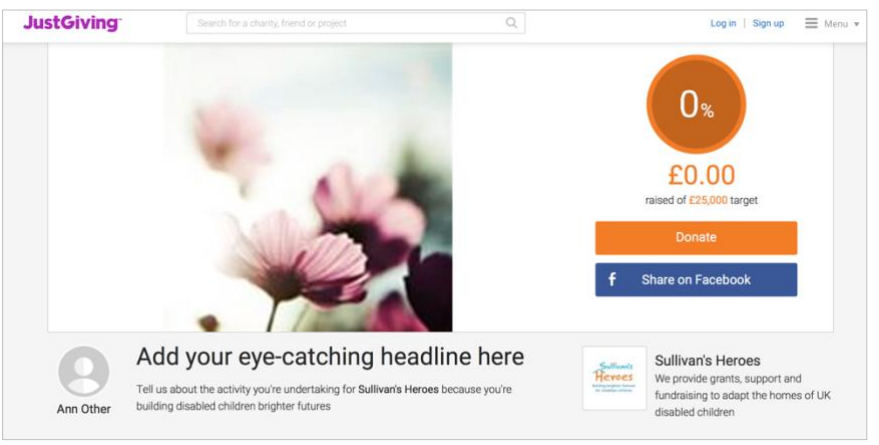

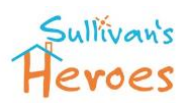

Tell people about your fundraising journey. Click on 'Edit your page title, summary and story' and enter the desired text in each of the relevant sections.

Explain what your event involves and how your fundraising will benefit Sullivan's Heroes to support local families with disabled children – and why this is important to you.

If you are supporting a specific child and family then us all about them and how much this fundraising will mean to them. Story Add your information here about what you will be doing to raise funds for Sullivan's Heroes Tell us how the charity and local families will benefit, and why this is important to you. Perhaps you are supporting a specific child and family who you know? Tell us all about them and how much this fundraising will help them Maybe you're setting up your own Fundraising page towards house adaptations for your own child? Tell us about your child and how the project will benefit him or her. You can even join individual fundraising pages together via a Team Page (for separate events and activities too!) if others want to fundraise with you.

If you are a Family setting up your own

Fundraising page towards house adaptations for your own child then tell us all about your child and how the project will benefit him or her.

# **Click 'Save and continue' to preview how it looks.**

**Did you know?** – You and your friends can also join individual fundraising pages together via a Team Page if others want to fundraise with you – they can be for separate events and activities too!

**Team pages** are great if you want to raise money separately whilst still contributing to a larger team goal. And just perfect if you're a Family setting up your fundraising project – as your friends and family can link their own pages to yours, and you'll know who has raised which funds towards your overall target.

**[Read more about Team Pages here.](https://help.justgiving.com/hc/en-us/articles/200669511-A-guide-to-team-pages)**

#### **Add some photos**

Those who add a photo to their page tend to raise 14% more.

You can add up to 10 photos to your page. Click on 'Add Photos' and 'Select photo'.

Choose the photo from your device and add a caption (up to 40 characters). Press 'Upload photo' to finish.

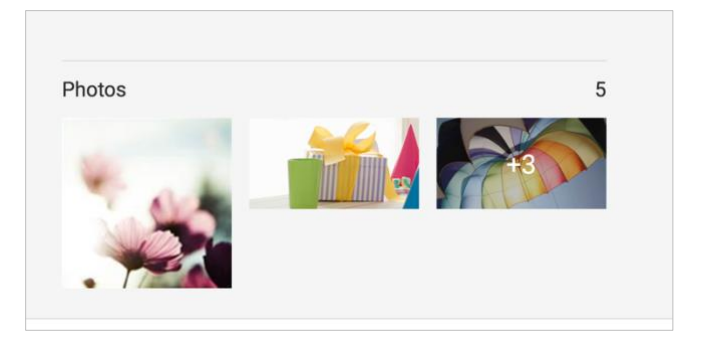

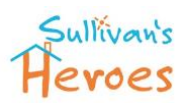

If you have problems, you'll probably need to resize your image. The file size should be no larger than 4MB and the pixel size shouldn't be bigger than 800 x 600. Here's some help resizing your image if you need it:

- **[Resizing a photo using Paint](https://www.wikihow.com/Resize-an-Image-in-Microsoft-Paint)**
- **[Resizing a photo using Microsoft Office Picture Manager](https://support.office.com/en-in/article/Resize-a-picture-a8b1d151-98aa-4b40-a361-31bedcb7af8e)**
- **[Resizing a photo using iphoto](http://www.wikihow.com/Shrink-a-Photo-in-iPhoto)**

#### **Add a Video**

Paste in the URL of your YouTube video link – this must be the long link at the top of the page, short links won't work unfortunately. Add a caption, click the blue 'Save' button and wait to see how quickly you go viral…

# **Add Updates**

Add regular updates to let people know how the fundraising is going, and how near your target you are.

Keep them posted on how your training is going running up to an event.

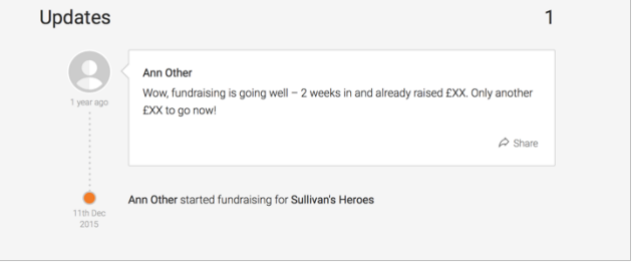

# **Edit your Thank You message**

You can personalise a Thank You message which your donors will receive each time they sponsor you.

# **Now you've built your Fundraising page for Sullivan's Heroes, it's time to tell the world about it!**

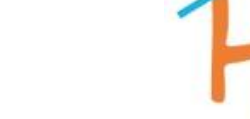

# **How do I share my Page via email?**

Once you've built your JustGiving page, drop an email to friends and family to let them know you're fundraising. There are two ways to do this:

# **1. Send a personal email:**

Use your personal email address (Gmail, Hotmail, Yahoo, etc). Make sure you include the **[link](https://help.justgiving.com/hc/en-us/articles/200669601-Find-and-change-your-web-address)  [to your Fundraising page](https://help.justgiving.com/hc/en-us/articles/200669601-Find-and-change-your-web-address)** (www.justgiving.com/...) in your message. This will have been sent on email to you by JustGiving when you set your page up.

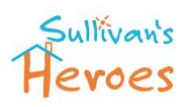

You'll also see it displayed at the top of your Fundraising Page in the internet address bar. This is the long white bar that runs all the way along the top of the screen.

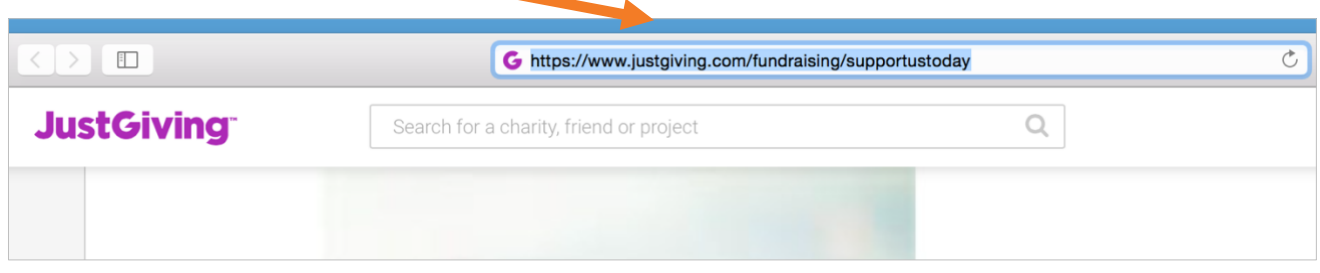

### **2. Email friends from inside your JustGiving account:**

- 1. Log into your account and click 'Edit your page' next to your Page on the left.
- 2. Click 'Email your contacts'.
- 3. Select a template from the drop-down menu and enter the email addresses you want to send this to. You can also import email addresses from your personal address book.
- 4. Enter the words into the captcha box and click 'Send'.

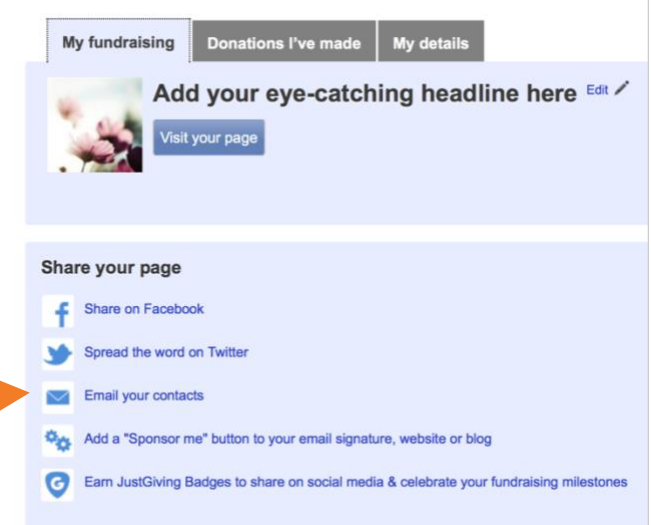

Email templates can't be edited. If you'd prefer to compose your own message, copy and paste the template into your personal email and edit before sending.

# **How do I share my Page on social media?**

*this point also, by clicking on 'Email'.*

Once your Page is looking perfect, share it on social media. There are a few different ways you can do this:

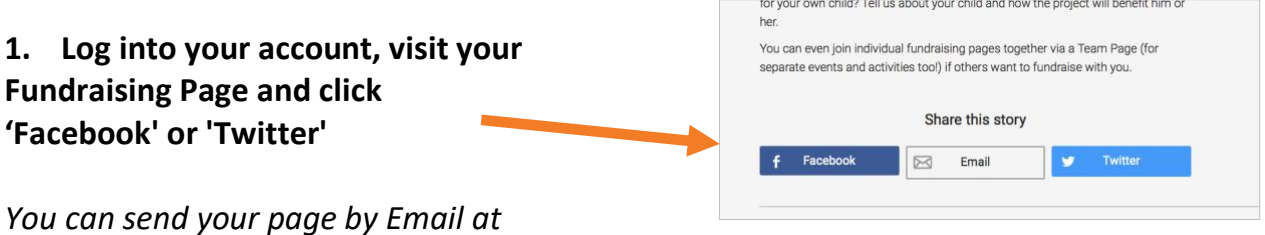

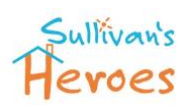

# **2. Click 'Share on Facebook' or 'Spread the word on Twitter' from within your account**

- 1. **[Log into your account](https://www.justgiving.com/signin?m=login&returnUrl=https:%2f%2fhome.justgiving.com%2f)** and alongside your page on the left hand side, click 'Edit'
- 2. Click 'Share on Facebook' or 'Spread the word on Twitter'
- 3. If you're not already logged in, you'll be prompted to do this
- 4. Add a quick note about what you're doing – this will grab your friends' attention
- 5. Click 'Share' or 'Tweet'

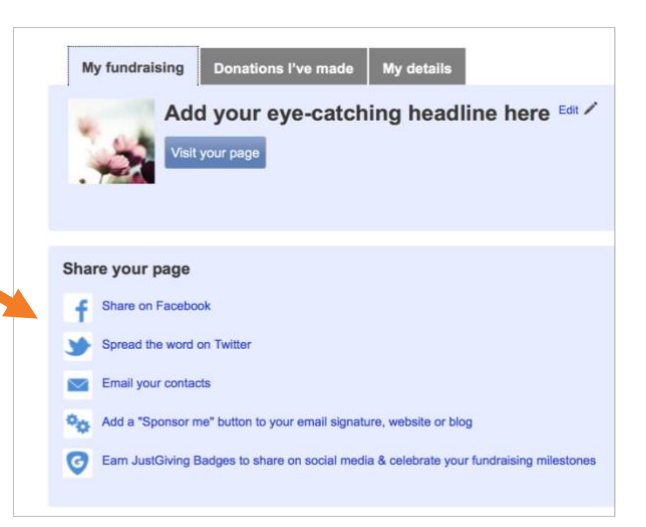

#### **6. Add your Fundraising Page web address to your Facebook status or Tweet**

Copy and paste **[your web address](https://help.justgiving.com/entries/22920841-Find-and-change-your-web-address)** straight into your Facebook status or Tweet. Don't forget to add a line to let people know what you're doing.

Want even more ideas about using Facebook to fundraise? **[Check out our top tips on](https://help.justgiving.com/hc/en-us/articles/200669411-Ten-Facebook-fundraising-tips)  [Facebook fundraising](https://help.justgiving.com/hc/en-us/articles/200669411-Ten-Facebook-fundraising-tips)**.

You can also join JustGiving's **[Facebook community](http://www.facebook.com/justgiving)** and **[follow on Twitter](https://twitter.com/JustGiving)**, where you'll find a whole host of other inspiring fundraisers to learn from!

#### **How do I add a button to my website or Blog?**

Add a JustGiving 'Sponsor Me' button to your website or blog by copying the code found in the control panel of your JustGiving account.

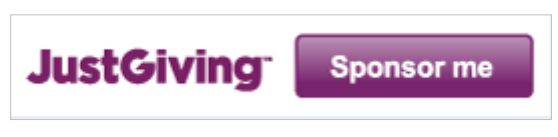

The button will link directly to your fundraising page. Just follow these steps:

- 2. **[Log into your account](https://www.justgiving.com/signin?m=login&returnUrl=https:%2f%2fhome.justgiving.com%2f)** and on the left hand side along your page, click 'Edit'
- 3. Click 'Add a "Sponsor me" button to your email signature, website or blog'
- 4. Choose one of the three button options. Highlight and copy the HTML code
- 5. You can now paste the code into your website or blog.

**Happy Fundraising!** For all of the above, plus lots more useful information visit: **<https://help.justgiving.com/hc/en-us/categories/200081981-Fundraising>**